## **Using WebAdvisor –**

### **1. Plan your schedule**

Go to WebAdvisor from your university homepage. Choose WebAdvisor for Students and then Search for Sections. Three fields must be filled in for a valid search. The Term or Start Date plus University or Location are required. The third field can be anything not already selected. Once the selection criteria have been entered, click Submit to see a listing of classes based upon your search parameters.

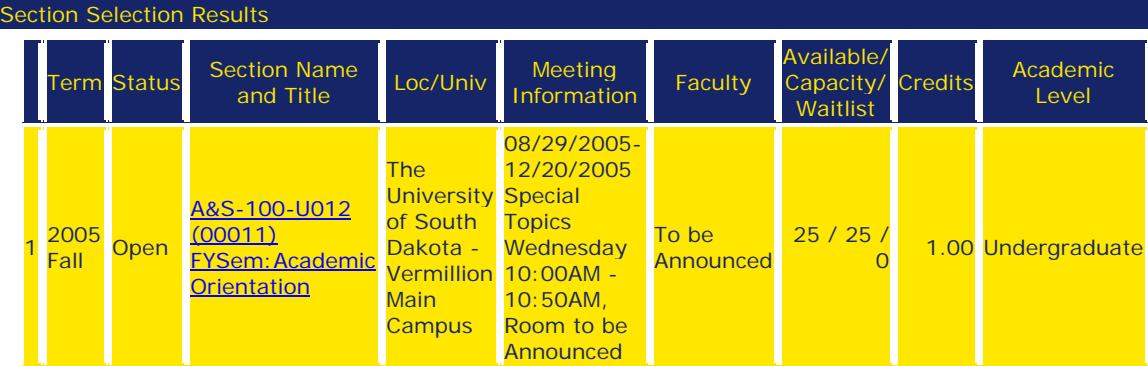

Click on the subject, number and title of the section to display more specific information about a section, such as the following

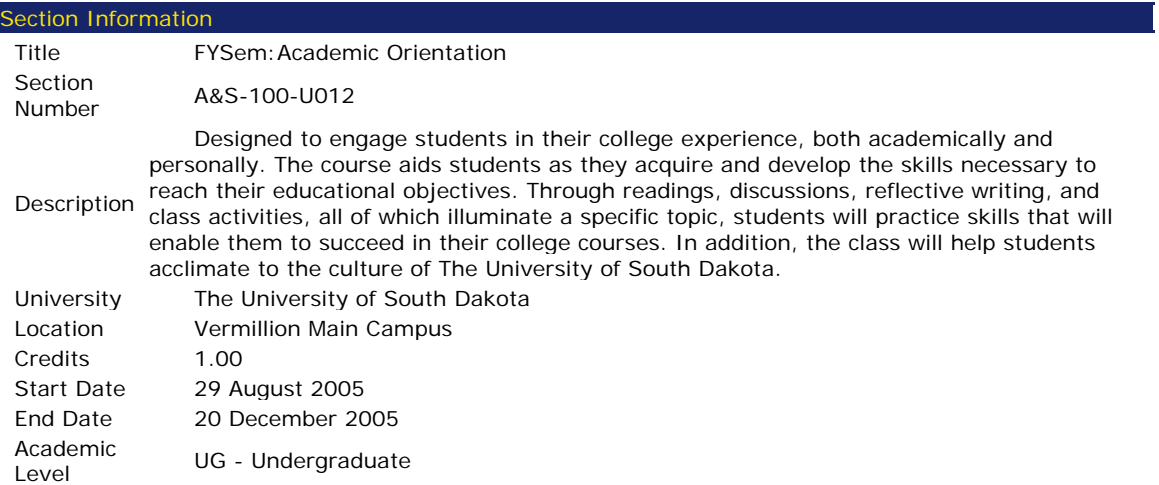

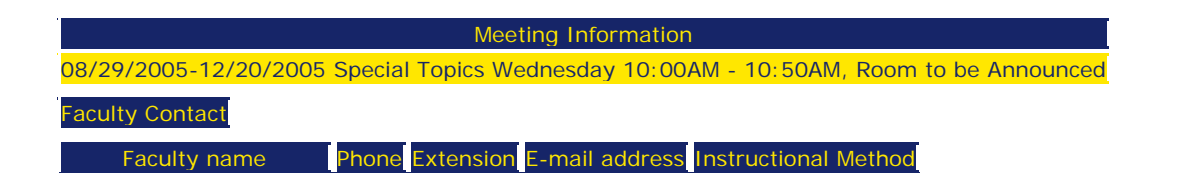

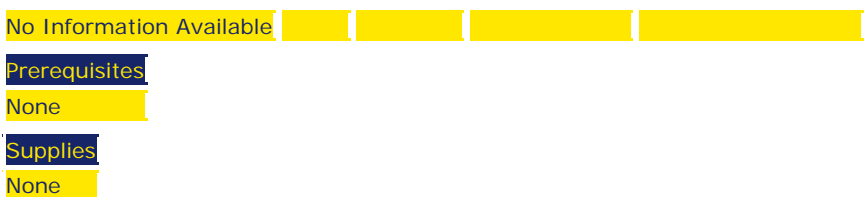

## **2. Log in to WebAdvisor**

To register during the time of your registration appointment or to create a shopping list prior to your appointment, log in to WebAdvisor. You will use the same username and password that you've used in the past to view your grades and schedule. If you have lost or forgotten your username or password, follow the directions on menu for 'What's my UserName?' or 'What's my Password?'

### **3. Register for Sections**

All registrations are now first filtered through a course 'shopping list' referred to by WebAdvisor as your 'preferred list of sections'. *Please note that the preferred list of sections is ONLY a wishlist. It does not guarantee you spaces in any of the sections listed. You must take further action in order to be registered for the sections you place on the preferred list.*

Choose 'Register for Sections' from the main menu screen. You will be given a choice between 'Search and Register for Sections', 'Express Registration', or 'Register for Previously Selected Sections', as well as choices for dropping sections and managing waitlists. Both Express Registration and Search & Register will place sections on your preferred list; you then register from the preferred list. The options look like the following:

#### *Express Registration:*

If you know the section number or the synonym of the sections you wish to register for, Express Registration may be the quickest and most efficient way to place sections on your wishlist. You will either need to have the course subject/number/section number or the section synonym.

Enter the synonym (e.g. 42765) or subject, course number and section number (e.g. MATH 100 01) for one or more sections.

# **Express Registration**

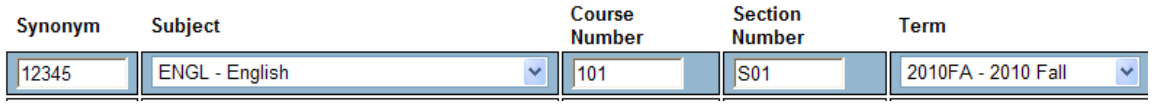

After entering your section information, click Submit at the bottom of the screen.

The sections you've selected will be placed on your Preferred Sections list; you will be automatically taken to a registration management screen where you can view this list and complete your registration for your preferred sections.

#### *Search & Register for Sections:*

If you are unsure of the section number or synonym information, use Search & Register for Sections rather than Express Registration. You only need to know which sections you would like to take. The Search & Register for Sections allows you to search for sections as you did in Planning your Schedule above. Three fields must be filled in for a valid search. The Term or Start Date, plus University or Location, are required. The third field can be anything not already selected. Once the selection criteria have been entered, click Submit to see a listing of classes based upon your search parameters.

To choose a section, click the checkbox in the 'Select Sections' column.

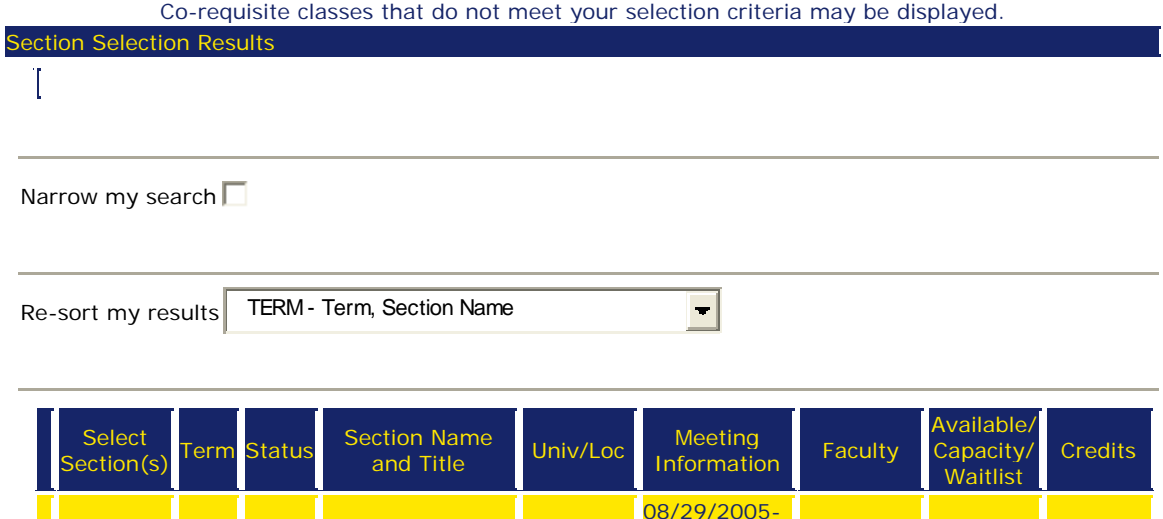

**The University** 

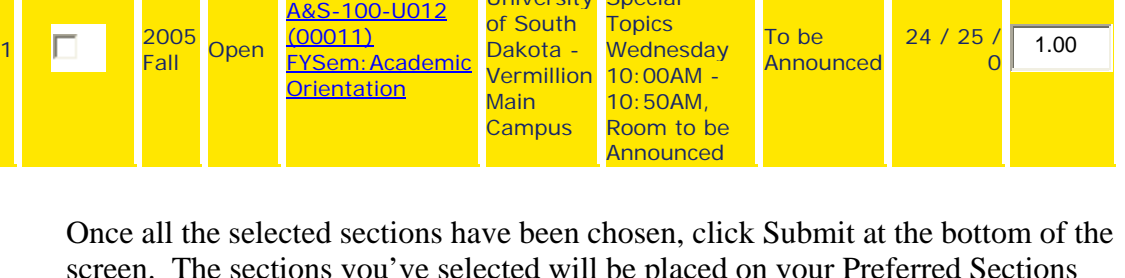

12/20/2005 **Special** 

screen. The sections you've selected will be placed on your Preferred Sections list; you will automatically be taken to a registration management screen where you can view this list and complete your registration for your preferred sections.

#### *Registering from the Preferred List*

Although you may place any number of sections on our preferred list at any time, the ultimate purpose of it is to make your actual registration appointment smooth and easy. Once you place sections on this list, you may register for all of them with one action, or

you may perform various registration activities on your preferred sections on an individual basis. You may place any section that you'd like on your preferred list regardless of your eligibility to enroll in the section, however, once you attempt to register for the class, your eligibility will be checked. If you do not meet the course criteria (i.e. prerequisites, faculty permission, seat availability, etc.), you will not be permitted to enroll in the section. *In other words, the presence of a section on your preferred list does not indicate in any way that you will be able to register for that section.* 

Once you complete Express Registration or Search and Register, you will automatically be re-directed to the screen that contains your preferred list. At this time, you can attempt to enroll immediately (if it is during your registration appointment), or you can log out and return to your preferred list at a later date. You can access a previously created preferred list by choosing 'Register for sections' on the main menu page, and 'Register for previously selected sections' from the subsequent page.

On the preferred list, you can perform the following functions:

- 1. To register, remove, or waitlist for sections on your preferred list all at once choose from the drop down box by 'Action for ALL Pref. Sections'.
- 2. If all are selected and any registrations fail, none are processed.
- 3. To register, remove, or waitlist for sections on your preferred list individually, choose from the drop down box beside each section.
	- a. To change a variable credit section, enter the credits for that section in the Credits column.

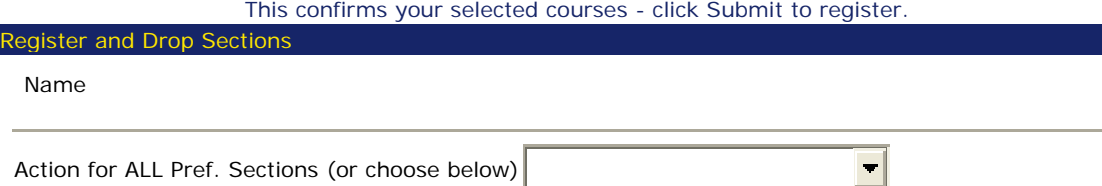

Action for ALL Pref. Sections (or choose below)

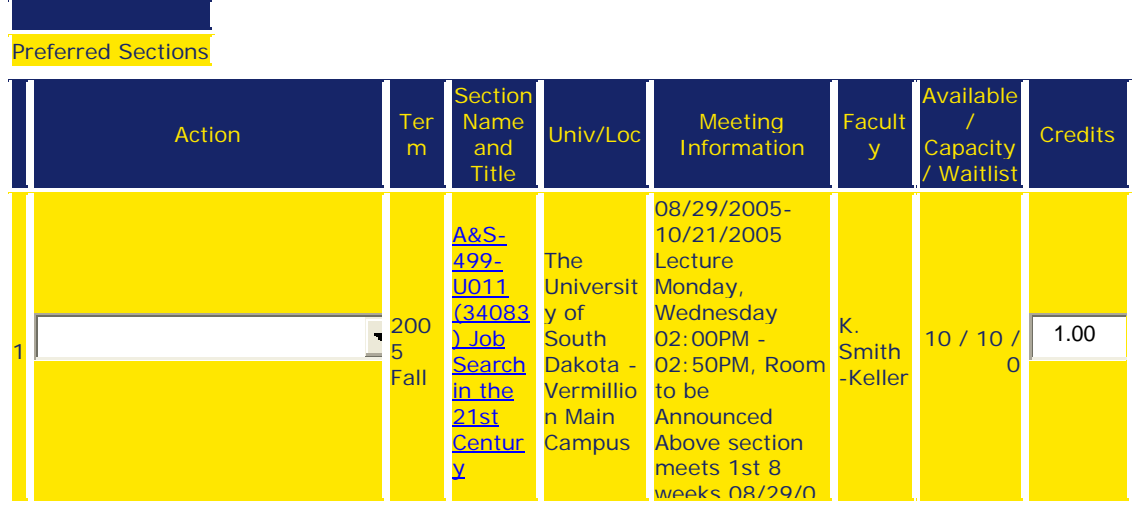

After making your choices, click Submit at the bottom of the page. If your registration was successful, you will be taken to a results screen that confirms your actions and provides a list of current registrations. You can print this screen for your records. You will also receive a confirmation e-mail.

5-10/21/05

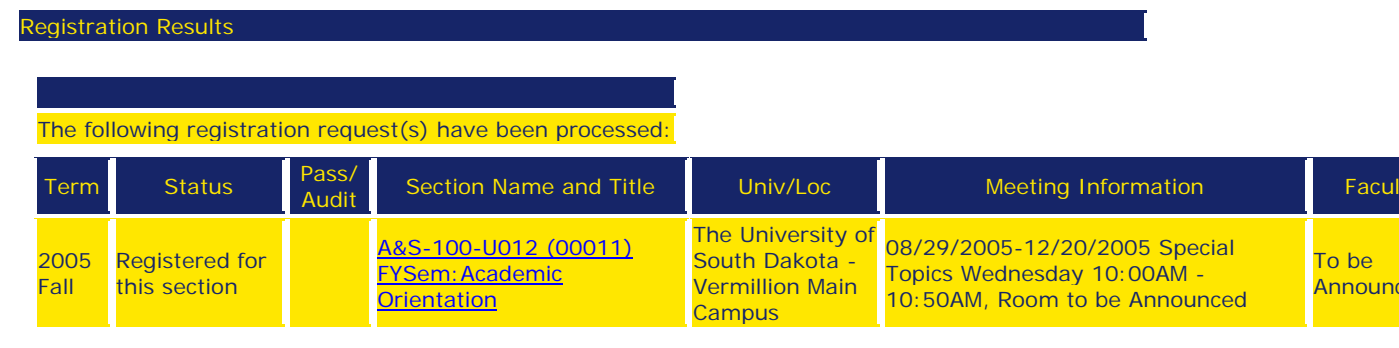

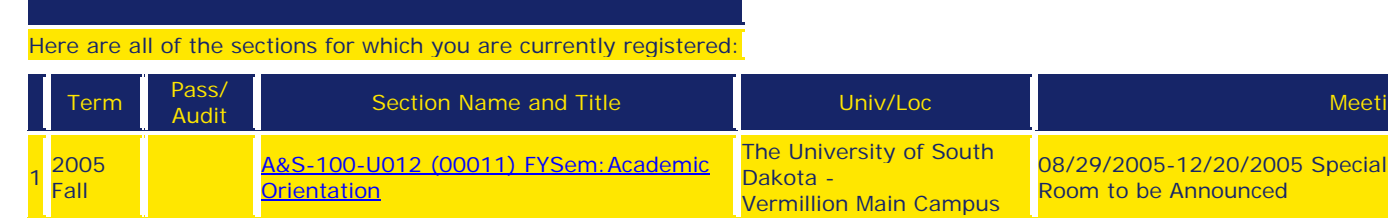

If your registration was not successful, you will be taken to a results screen that provides an explanation of the error. Some examples of common errors that will stop registration include:

## **WebAdvisor Message**

Pre-gen ed requirements not met; Contact Assessment or Advisor

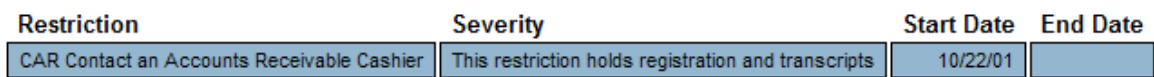

The student will not be allowed to register until the restriction is removed. The student should visit with the appropriate office/person to end the restriction.

**Note:** If the student has not met the pre-requisites for the section, you will receive a failed status message similar to the following:

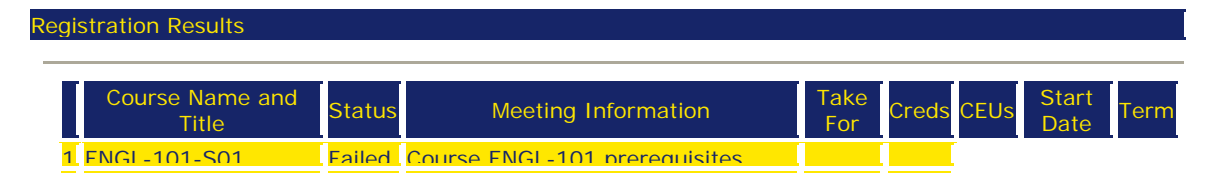

Composition I have not been started.

The student will not be allowed to register through WebAdvisor unless the pre-requisites are met.

**Note:** If the section requires a course to be taken with it, you will receive a failed status message similar to the following:

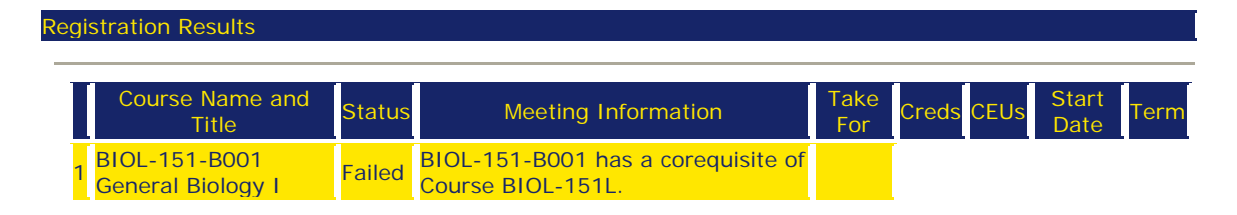

Click on the back button on your browser and enter the information for all the corequisite courses and re-submit the page.

**Note:** If the student does not have an active program at the same level as the course, you will receive a failed status message similar to the following:

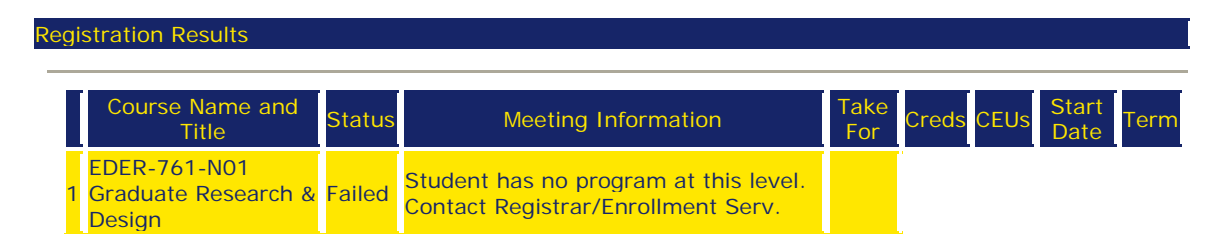

The student will not be allowed to register through WebAdvisor unless the program level matches the course level. The student should fill out an application at the appropriate level OR register for a course in the appropriate level. For example, if the student has an active undergraduate Engl program and is trying to register for a course number above 499, they will need to be admitted as a graduate student before taking the graduate level course.

**Note:** If the student does not meet a section requirement, you will receive a failed status message similar to the following:

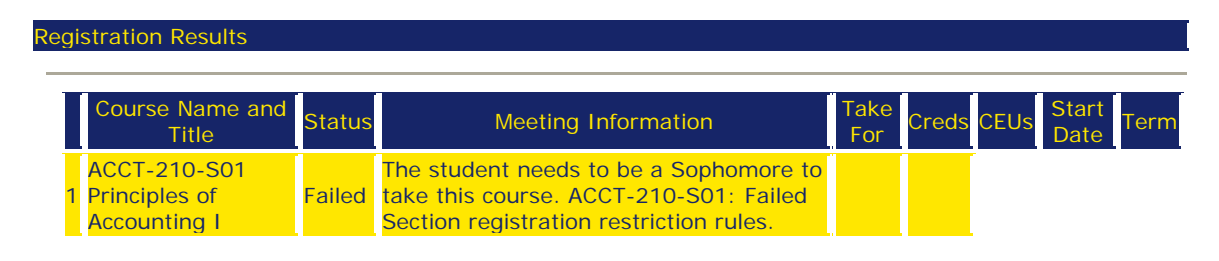

The student will not be allowed to register through WebAdvisor with a failed section requirement.

## **4. Save your results**

Once you've completed registration from your preferred list using either Express Registration or Search and Register for Sections, the Records Office advises that you print a copy of your confirmation page, your confirmation e-mail, or your new schedule from the 'My Schedule' page. This will serve as your receipt of registration.

## **5. Making changes to your schedule**

Now that you've completed registration, you may have re-considered some of your choices. To remove sections from your schedule, choose 'Drop Sections' from the main menu, or from the 'Register for Sections' menu. You will be taken once again to the screen that contains your preferred list at the top; scroll down to the bottom of the page and you will see *all* of the currently enrolled sections (present and future semesters). Drop sections by placing a check in the box in the 'Drop' column next to the course you wish to remove from your schedule. After checking the appropriate sections, click the Submit button.

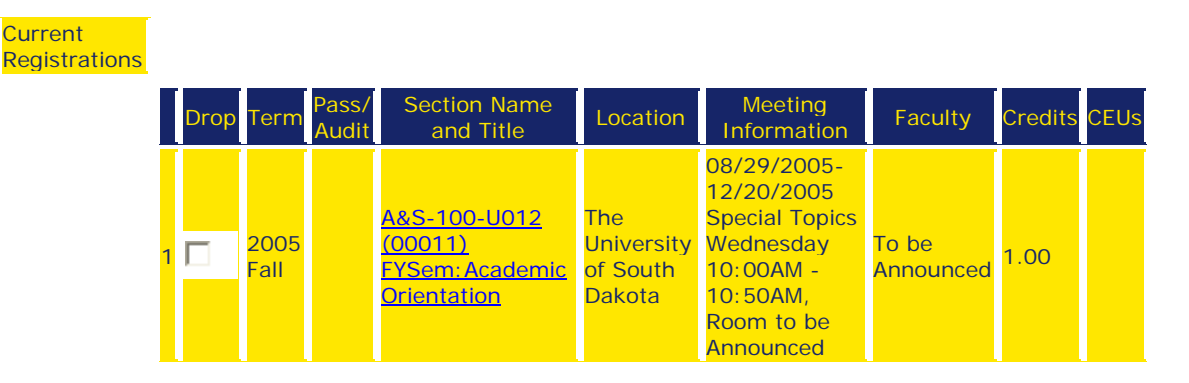

After submitting your choices, you will be taken to a Registration Results screen. Check the messages on this screen to be sure you've dropped the correct classes. As with registration, it is also advisable to print this screen or a copy of your updated class schedule.

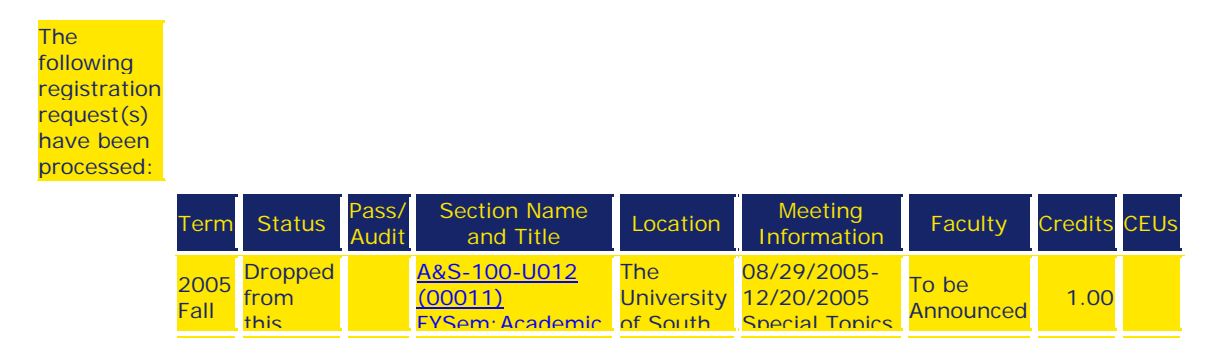

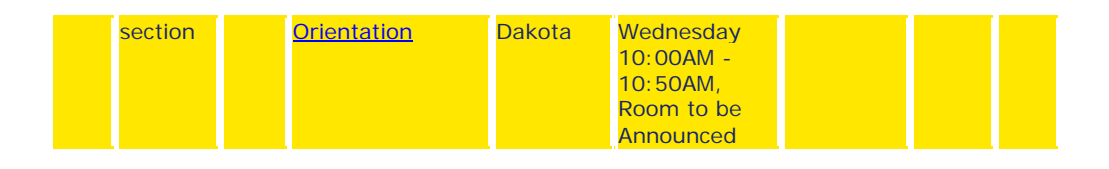

### **IMPORTANT TIP!!**

 You can add & drop in one transaction by first placing the sections you wish to add on your preferred list, then by doing both of the following: select the wishlist actions you wish to perform, and check the sections you wish to drop (in the 'current registrations' section) before clicking submit. WebAdvisor will attempt to perform both of these requests at once. That way, if you are unable to enroll in the class you were attempting to add (for any reason), you will not be dropped from the section you were attempting to drop either. (Of course, if you wished to drop the section regardless of whether or not you got into the other section, you will need to go back and do so.)